#### Google Earth For Genealogists

Michael Baker –July 2018 Quebec Genealogical eSociety

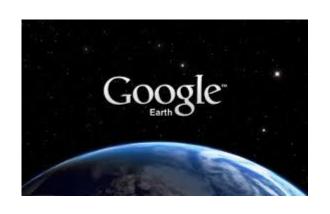

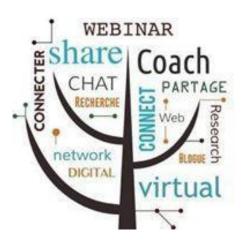

# Google Earth – Which Version?

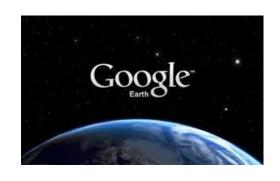

- Do not confuse with Google Maps
- Google Earth is available in different versions.
   As of June 2018:
  - ➤ As a webpage: <a href="https://www.google.com/earth/">https://www.google.com/earth/</a>
    - Will eventually replace all the other versions
    - Requires Chrome web browser
    - Does not yet have all the features we will use today

## Google Earth – Which Version?

- ➤ Mobile app
  - Available from respective app stores for Android, iOS, Windows
  - Free
  - Lacks the features we will use today
- Windows desktop application

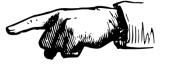

- Google Earth Pro is a free download from <a href="https://www.google.com/earth/desktop/">https://www.google.com/earth/desktop/</a>
- Has all the features we will use today
- Used by many scientists and professionals
- Do not be put off by the "Pro" adjective
- This is the version to use for now

#### **Initial Settings**

Settings are in the View menu (above), and the Layers panel (below)

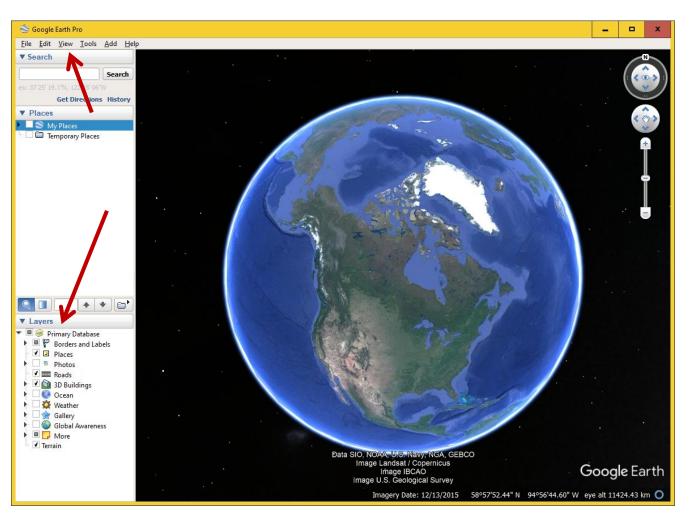

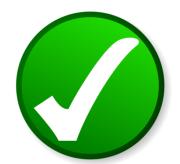

## Suggested Initial Settings – View Menu

Under the View menu, make sure the following boxes are ticked:

- 1. Toolbar (optional)
- Sidebar
- 3. Show Navigation -> Always
- 4. Status Bar
- 5. Scale Legend (optional)
- 6. Atmosphere, Water Surface (optional looks cool)
- 7. Explore -> Earth (unless your family is from the moon)

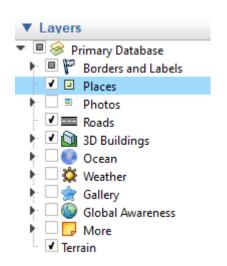

## Suggested Initial Settings – Layers Panel

Under the Layers panel, make sure the following boxes under Primary Database are ticked:

- 1. Borders and Labels -> Labels
- 2. Places
- 3. Roads
- 4. 3D Buildings
- 5. Terrain

A layer is a set of information that is placed on the map. You can turn layers on and off as needed.

## Navigation

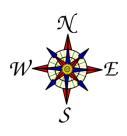

- Drag the map with your mouse, or keyboard arrow keys, to move your view
- Use the mouse wheel to zoom in and out
- Shift-drag up and down to adjust the viewing angle (tilt)
- Shift-drag left and right to change the viewing direction
- Can also use navigation controls on right hand side
- Under View menu, click Reset to reset tilt and direction

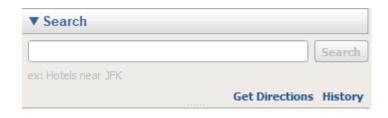

#### Searching

- Search for a place using Search panel on left hand side:
  - Place names & points of interest
  - Address
  - Latitude and longitude
- When searching, Google Earth looks first for places near the current map location.
- Therefore, it is usually easier to go first to the general location (e.g. Montreal, Canada) before searching for a specific address or point of interest.

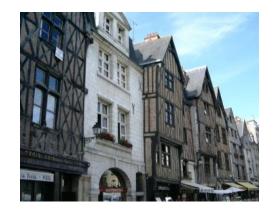

#### Street View

- 1. To enter street view, click and hold the person icon (right-hand side). Blue lines showing the extent of street view will start to appear. Without letting go, drag person icon onto a street. Wait for street view to load.
- 2. Within street view, drag mouse left, right, up and down to rotate view (or use keyboard arrow keys).
- 3. Look down street and click to move along street.
- 4. Click Exit Street View button (top right) to exit.

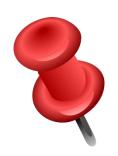

#### **Placemarks**

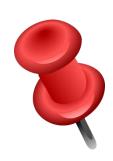

- 1. Position your view over general location.
- 2. Click Placemark icon on toolbar (or Add menu -> Placemark)
- 3. Drag placemark to exact location
- 4. Give it a name in Placemark properties box. You may also add descriptive text and insert photos from your computer.
- 5. In the Places panel, drag the placemark link to the folder you want.
- 6. Save often!!!! Under File menu, Save -> Save My Places.

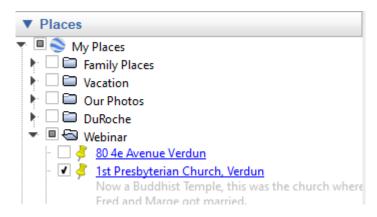

#### Places and Layers

- 1. Placemark links in the Places panel are organized using folders.
- 2. Right-click and Add -> Folder on My Places or an existing folder to create a sub-folder. Name your folder.
- 3. Drag the links to move between folders, or change the order within a folder. Double-click a placemark link to go there.
- 4. Toggle the checkboxes beside placemark links and layers to show/hide on the map.
- 5. Toggle the checkbox beside folder to show/hide on the map everything in that folder.
- 6. Click small arrowheads beside folders and layers to expand/collapse them.
- 7. Save often!!!!!!!

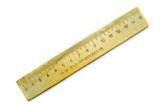

#### Distance Between Two Locations

- Position your view so both locations are visible.
- Click Ruler icon in toolbar (or Tools menu -> Ruler).
- Drag ruler dialog box out of the way. Click Path in the dialog box.
- Click start location. Then follow streets and click points along the route to end location.

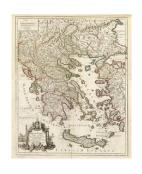

#### Rumsey Historical Maps

- In the Layers panel, tick Gallery -> Rumsey Historical Maps
- 2. Rosettes appear where a map is available:
  Some maps are general, covering large areas with no details; some are local with details
- 3. Click the rosette for map to appear.
- 4. A link to the map appears in Temporary Places under the Places panel. Toggle the checkbox beside the link to hide/reveal the map. Toggle 3D Buildings in Places panel to hide/reveal present day.

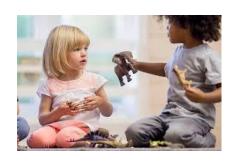

## **Sharing Your Results**

You may share your placemarks with other Google Earth users:

- 1. Right-click a single place, or a folder for a group of places. Choose Save Place As...
- 2. Name the .kmz file and save it to a convenient location
- 3. Send an email with the .kmz file attached

The recipient can click (or save) the .kmz file and it will open in Google Earth. Or they can open it via File -> Open...

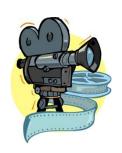

# Sharing Your Results As a Narrated Google Earth Video

- 1. Visit the places you want to show first. This allows Google Earth to cache the data so your video will be smoother.
- 2. Click the Record Tour button in the toolbar

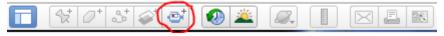

- 3. Click the Record and Mic buttons in the bottom left corner of the screen
- 4. Visit the places you wish to show.
- 5. When done, click the Stop button. Click the Save button to save the tour as a place.

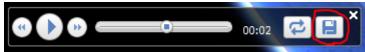

6. Follow the instructions on the previous slide to save the tour as .kmz file which you can email to others.

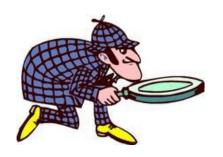

# Ideas for a Google Earth Detective

#### Confirming and resolving addresses:

- Use street view to look at the location.
- Is it the right age and type of building?
- Does the neighbourhood look right?
- Are there nearby landmarks that fit with known facts or family anecdotes?

## Fill in the Story

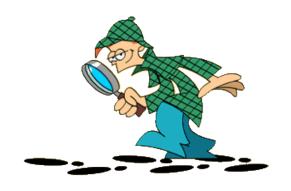

- Use 3D Buildings to look around the neighbourhood
- Are there stores, parks, landmarks, public buildings that would have been of interest to the family?
- In rural areas, how would the terrain and distance to the closest town affect life?
- Use the ruler to check distances. Do the travel times make sense?
- Look at Rumsey Historical maps and other layers.

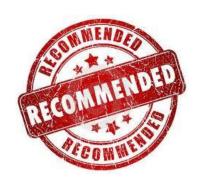

#### Recommended Reading

 Geography and Genealogy: "The Future of the Past"; Mark W. Gallop; Generations, the Journal of the New Brunswick Genealogical Society, Inc; Fall 2017; pages 45-48

Mark is a member of our eSociety!